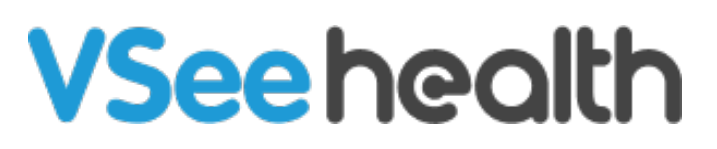

[Knowledgebase](https://help.vsee.com/kb) > [VSee Clinic for Providers](https://help.vsee.com/kb/vsee-clinic-for-providers) > [CSR: Scheduling](https://help.vsee.com/kb/articles/csr-scheduling)

## CSR: Scheduling

Jay-Ileen (Ai) - 2023-04-12 - [VSee Clinic for Providers](https://help.vsee.com/kb/vsee-clinic-for-providers)

Similar to providers and clinic admins, a CSR also has the capacity to schedule on behalf of the provider as long as he/she is assigned to that provider's waiting room. On this article, we'll be exploring:

- [How to Open Appointment Slots](https://help.vsee.com/kb/articles/csr-scheduling#anchor-1)
- [How to Create a Scheduled Appointment](https://help.vsee.com/kb/articles/csr-scheduling#anchor-2)
- [Related Articles](https://help.vsee.com/kb/articles/csr-scheduling#anchor-3)

## **Opening Appointment Slots**

1. Log into your clinic (see [guide\)](https://help.vsee.com/kb/articles/log-in-as-vsee-clinic-provider). Click on the **Schedule** tab.

2. You can filter the calendar by state, room, specialty and/or provider if you have a multi-provider. You may also edit the time division.

3. If these are not necessary or applicable to you, you may proceed to click on **Create**.

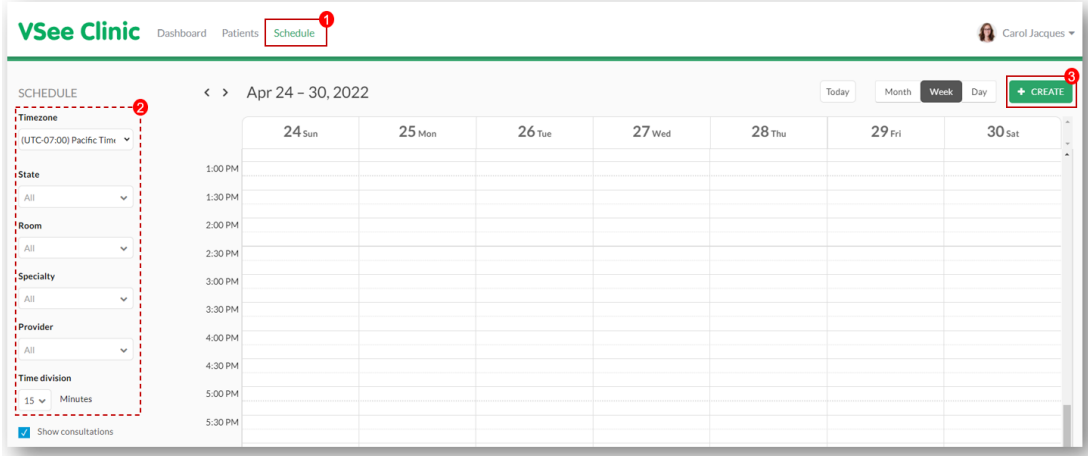

To create an appointment slot, you can:

a) Click the green **+ Create** button and choose **Create Slots**;

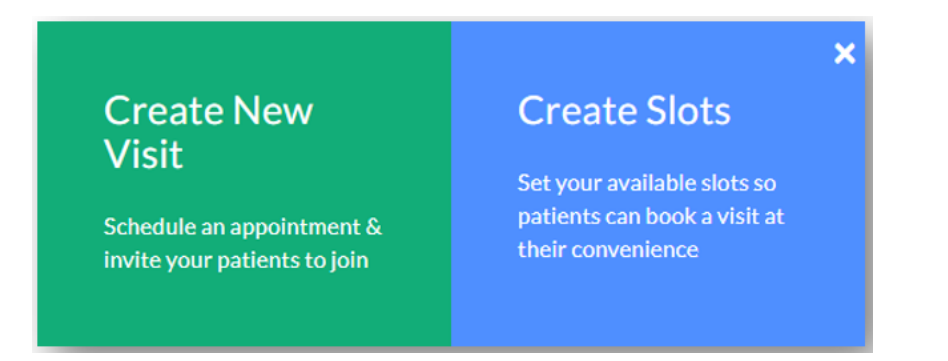

 b) Another way is to click and drag the specific time on the calendar then choose **Create Slots**.

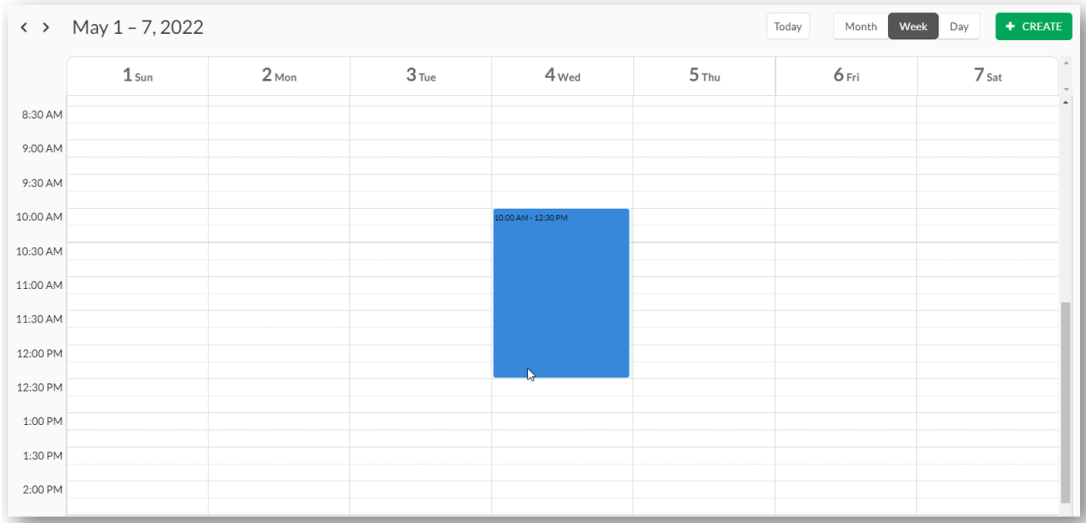

Specify the time slots and whose calendar you are setting the schedule for (if you have a multi-provider clinic). You can also choose which visit type— one to one or group (Note: Group appointment may not be available in your clinic. If you need this, please contact Sales).

You can also opt to repeat the schedule daily, weekly, every weekday etc. Click **Confirm** when done. These slots will now be visible to the patients when they book their appointments.

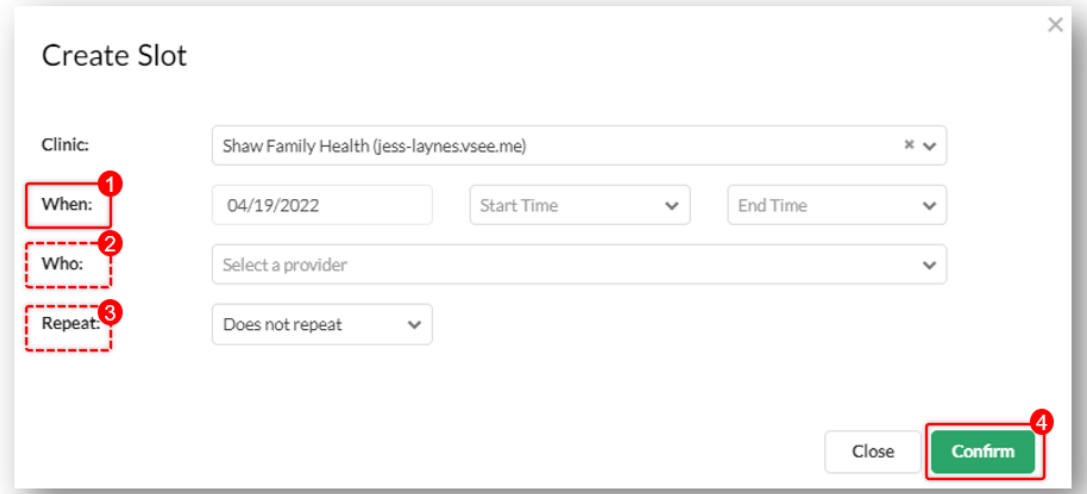

## **Creating a New Visit (Scheduled Appointment)**

1. Follow steps 1 and 2 in **[Opening Appointment Slots](https://help.vsee.com/kb/articles/csr-scheduling#anchor-1)**.

- 2. To create an appointment with a particular patient:
	- a) Click the green **+ Create** button and choose **Create New Visit**.

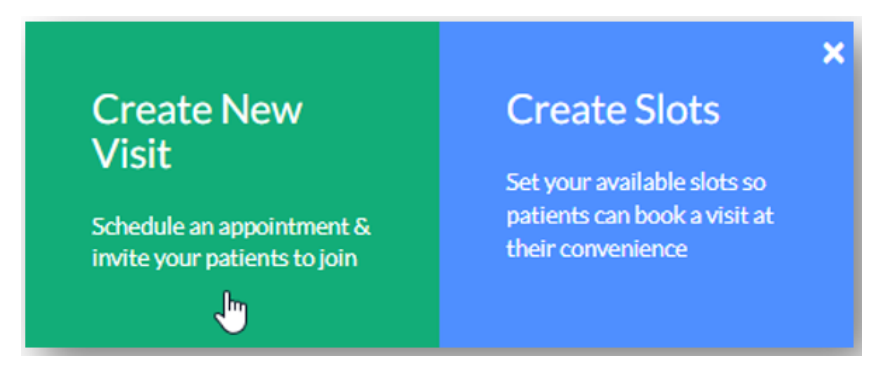

 b) Another way is to click and drag on particular time slots (as with creating new slots) and choose

**Create New Visit** when the options pop up.

Fill out the required fields starting with the **Visit Name** which is already filled out by default but could be changed by clicking the **Edit** link on the right corner of the field. Afterwards, proceed to choose the time and change frequency if necessary.

Next, choose the **Primary Provider** if it's a (multi-provider clinic), **Visit Type, Room, Visit Option, and Patient**. After filling out all necessary fields, click on the **Confirm** button.

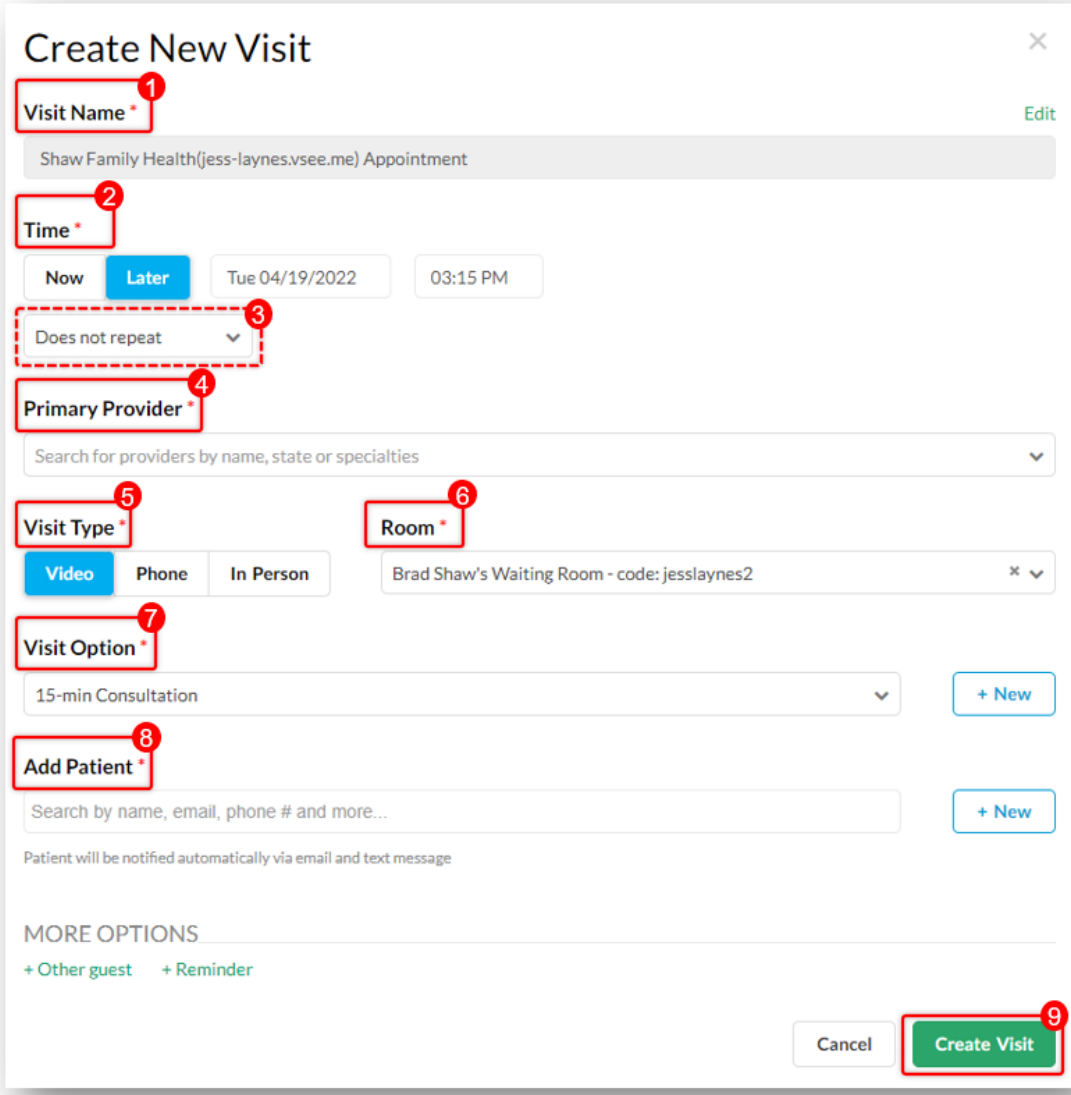

## **Related Articles:**

- [eScheduling > Visit Slots and Patient Scheduling](https://help.vsee.com/kb/articles/e-scheduling-visit-slots-and-patient-scheduling)
- [Scheduling through the Admin Panel](https://help.vsee.com/kb/articles/scheduling-through-the-admin-panel)

Need more assistance? Send us an email at [help@vsee.com](mailto:help@vsee.com) or check out the **Help** section under the Profile Menu of your VSee Clinic.

This article was last updated on: 12 April 2023

Tags [CSR](https://help.vsee.com/search/labels/all/CSR) [schedule](https://help.vsee.com/search/labels/all/schedule) [scheduling](https://help.vsee.com/search/labels/all/scheduling)